# **XG(S)-PON Combo OLT Overview of deployment configuration**

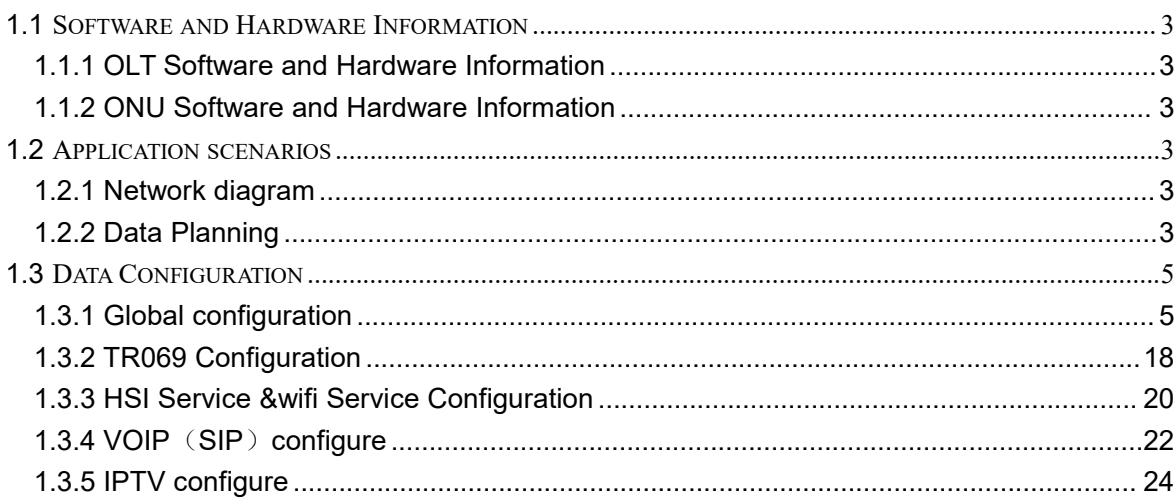

# 目录

# <span id="page-2-0"></span>**1.1 Software and Hardware Information**

# **1.1.1 OLT Software and Hardware Information**

<span id="page-2-1"></span>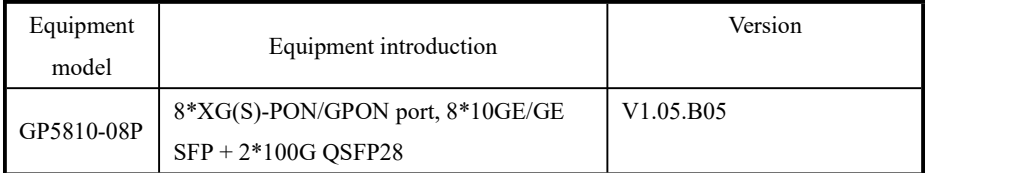

# **1.1.2 ONU Software and Hardware Information**

<span id="page-2-2"></span>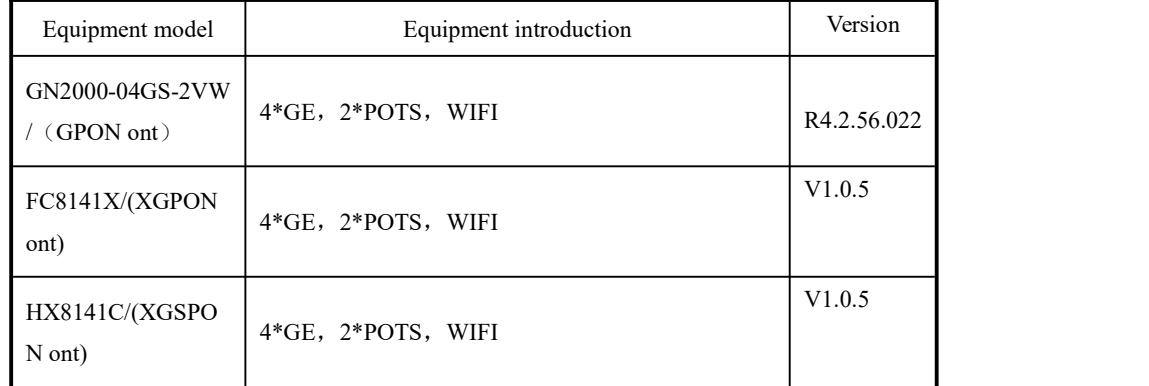

# <span id="page-2-3"></span>**1.2 Application scenarios**

# **1.2.1 Network diagram**

<span id="page-2-4"></span>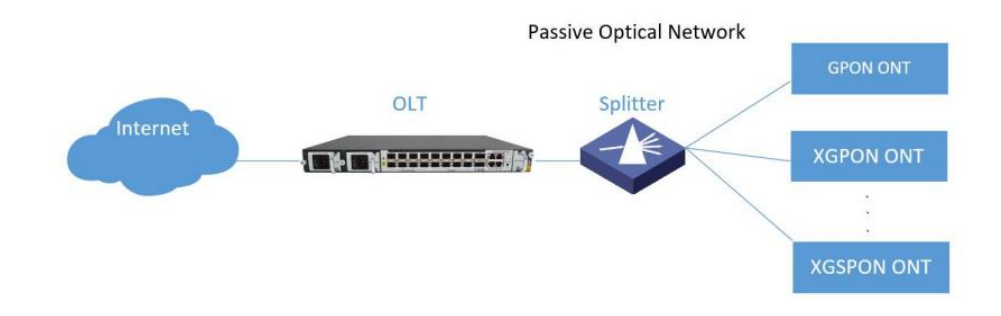

# **1.2.2 Data Planning**

<span id="page-2-5"></span>The business model is shown below:

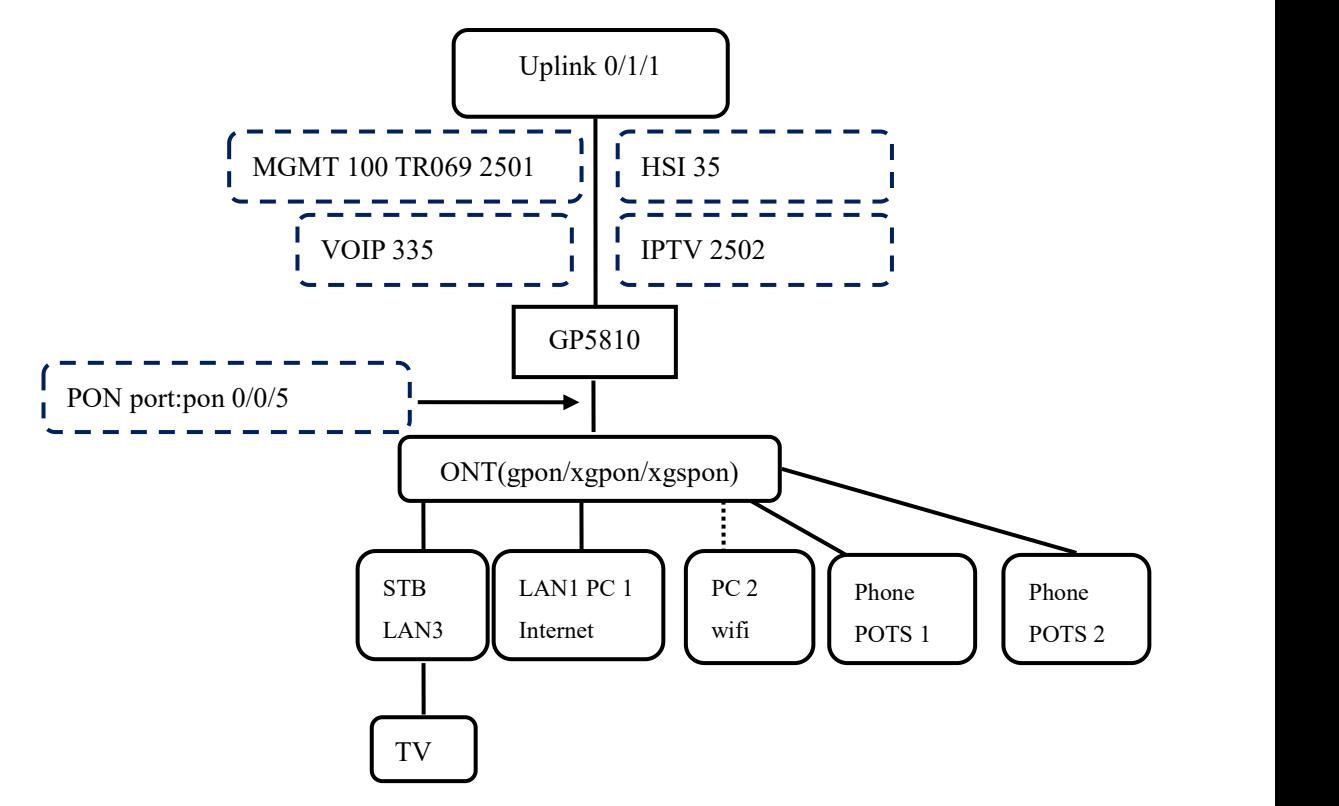

The data plan is shown in the following table:

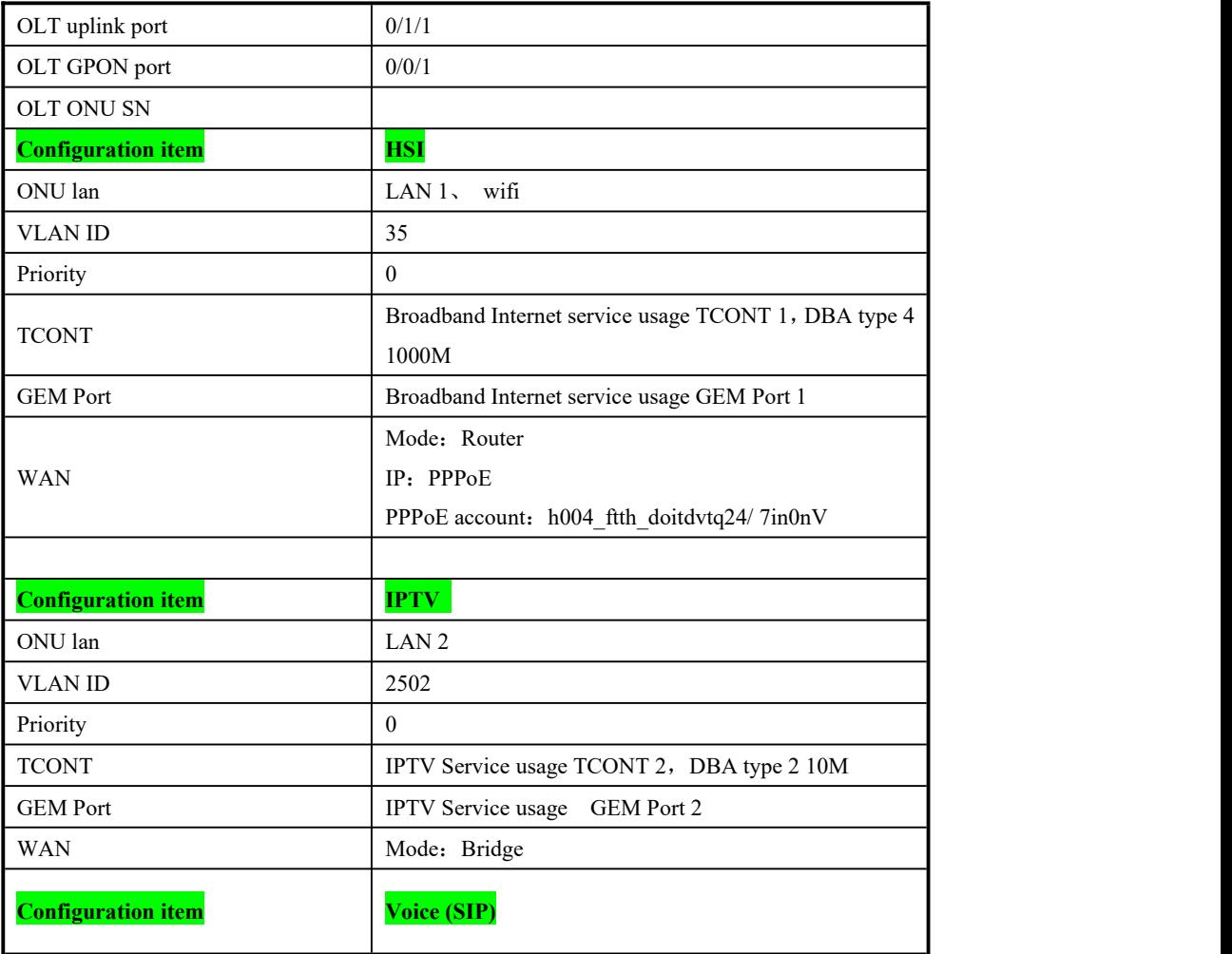

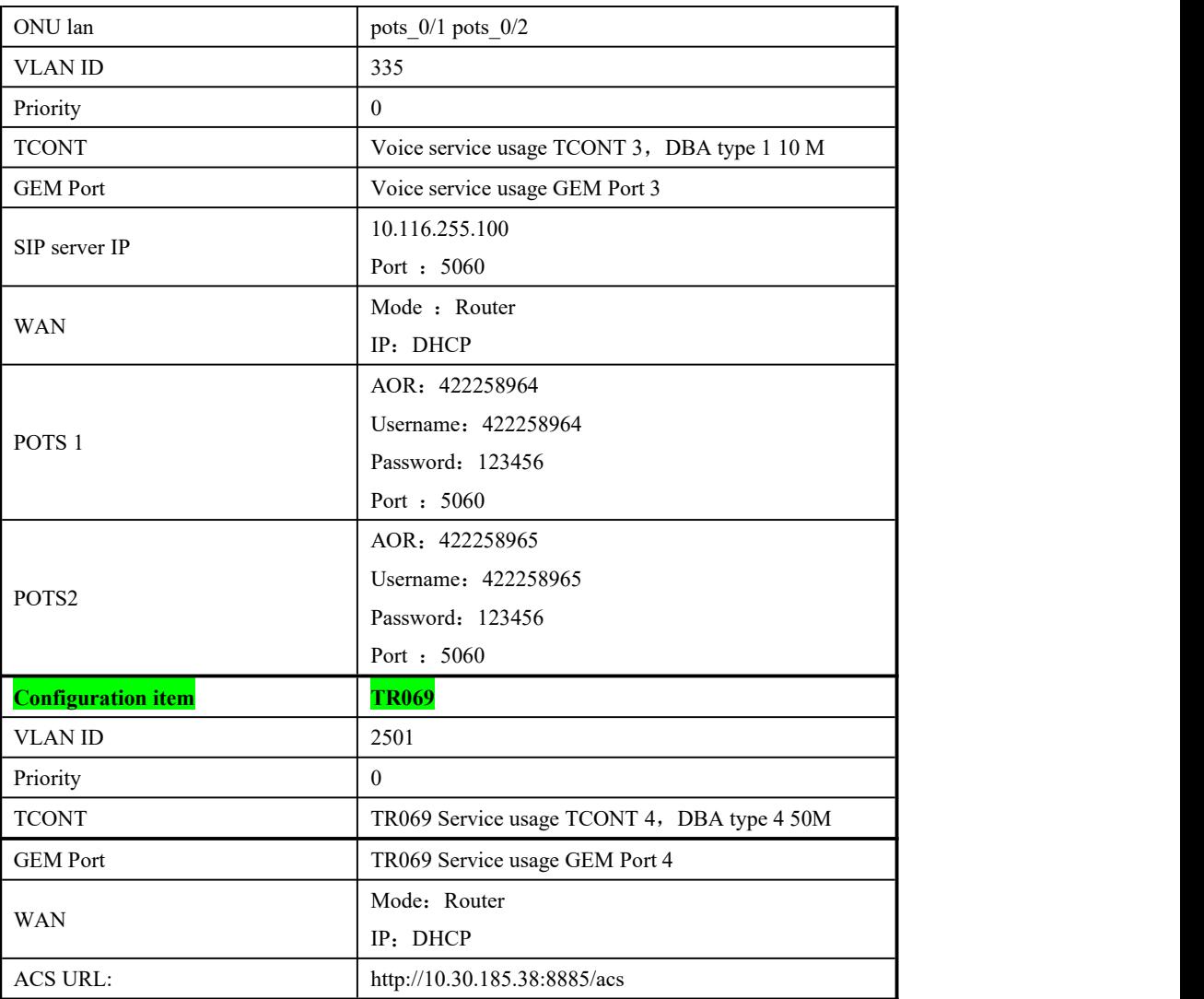

# <span id="page-4-0"></span>**1.3 Data Configuration**

# <span id="page-4-1"></span>**1.3.1 Global configuration**

# **1.3.1.1 Creating a VLAN**

[XGPON]vlan 100,35,335,2501,2502

To view the created vlan: [XGPON]display vlan brief

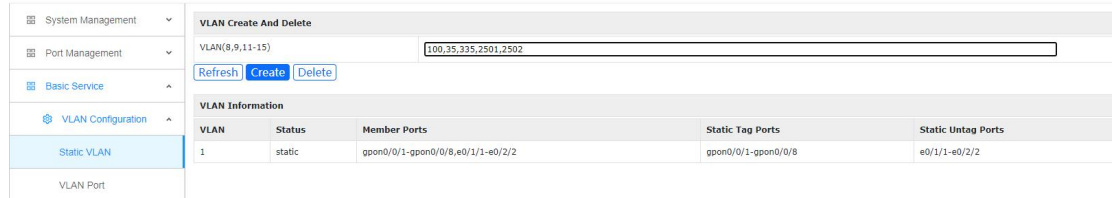

#### **1.3.1.2 Configuring the OLT Management IP Interface**

[XGPON]interface vlan-interface 100 Create vlan-interface successfully! GPON(xgpon-vlanInterface-100)#ip address 100.1.1.1 255.255.255.0 This ipaddress will be the primary ipaddress of this interface. Config ipaddress successfully!

View the created vlan interface: [XGPON]display ip interface

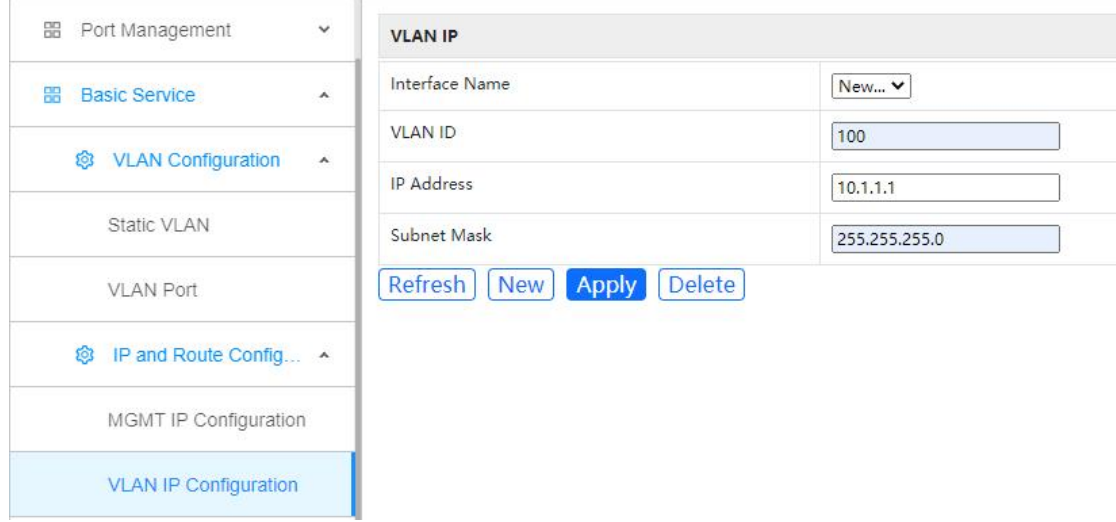

#### **1.3.1.3 Configuring the Uplink Port**

[XGPON]interface ethernet 0/1/1

GPON(config-if-ethernet-0/1/1)#switchport hybrid tagged vlan 100,35,335,2501,2502

PS: The GPON port is in tag mode in all vlans by default. No additional configuration is required.

To view the vlan added to the port: [XGPON]display int brief ethernet 0/1/1

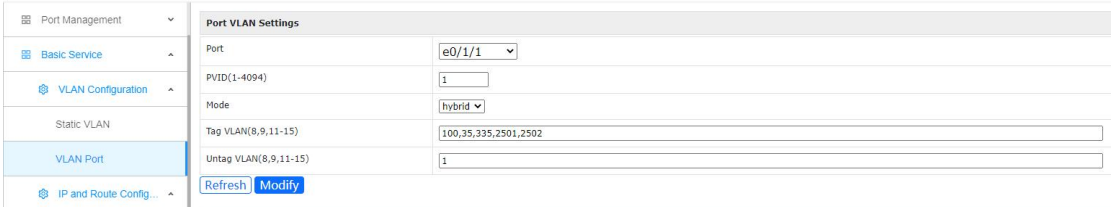

### **1.3.1.4 Configuring the SNMP NMS Function**

[XGPON]snmp-server community public rw permit view iso

[XGPON]snmp-server community private rw permit view iso

[XGPON]snmp-server host 100.1.1.2 version 2c public udp-port 162 notify-type bridge gbn

gbnsavecfg interfaces rmon snmp

[XGPON]snmp-server enable traps

Note: This command must be configured; otherwise, NMS cannot work.

View the configured snmp:

[XGPON]display current-config snmp

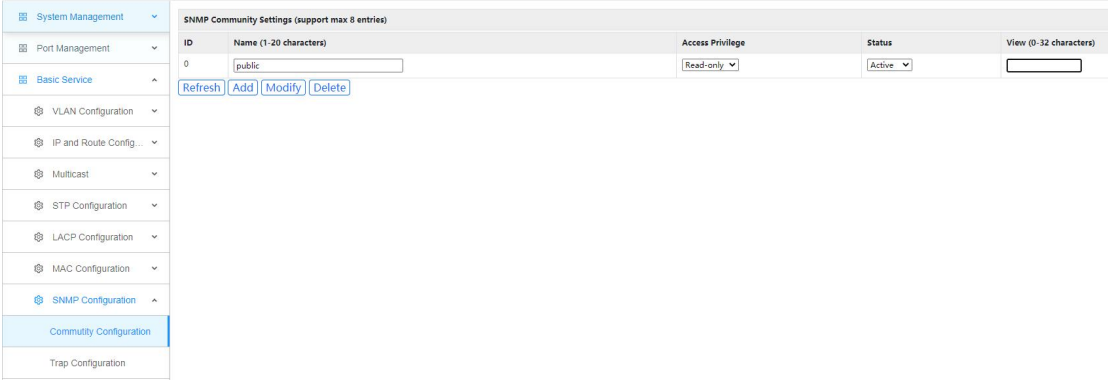

### **1.3.1.5 ONT Discovery Function**

#### 【GPON ONT】

[XGPON]ont-autofind interface gpon all Note: Automatic discovery is enabled by default

Check the pon port discovery configuration in GPON mode. [XGPON]display ont-autofind config interface gpon all

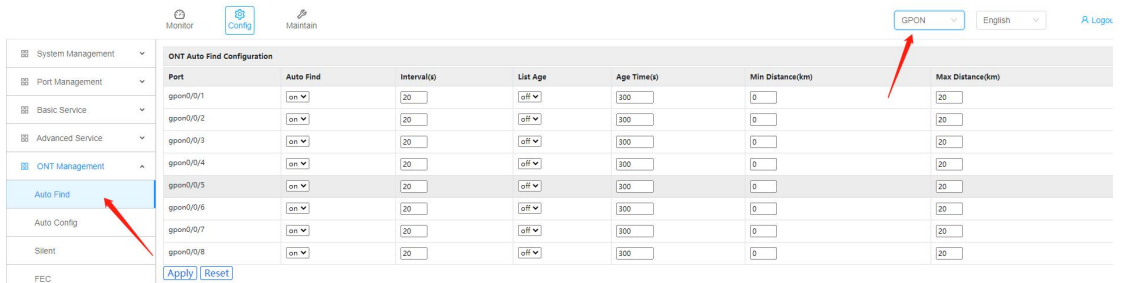

# 【XGPON ONT】

[XGPON]ont-autofind interface xgpon all

Note: Automatic discovery is enabled by default

Check the pon port discovery configuration in XGPON mode. [XGPON]display ont-autofind config interface xgpon all

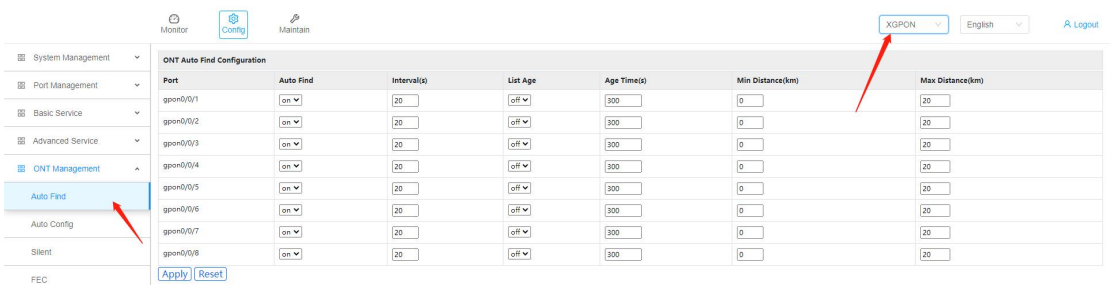

#### **1.3.1.6 Viewing the ONT Discovery List** 【**GPON ONT**】

[XGPON]display ont-autofind list interface gpon all

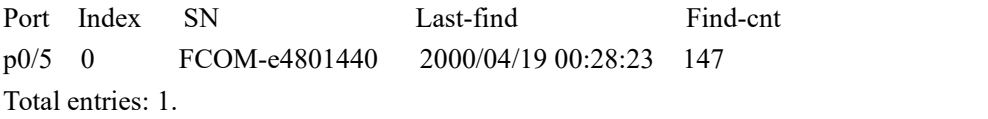

View the details of the discovery list GPON ONT:

(You can obtain the ont registration parameters sn-pw, loid, loid-pw, and ont type by viewing the ont information.)

[XGPON]display ont-autofind list interface gpon 0/2 index 0 //indexID is the INDEX to discover the list.

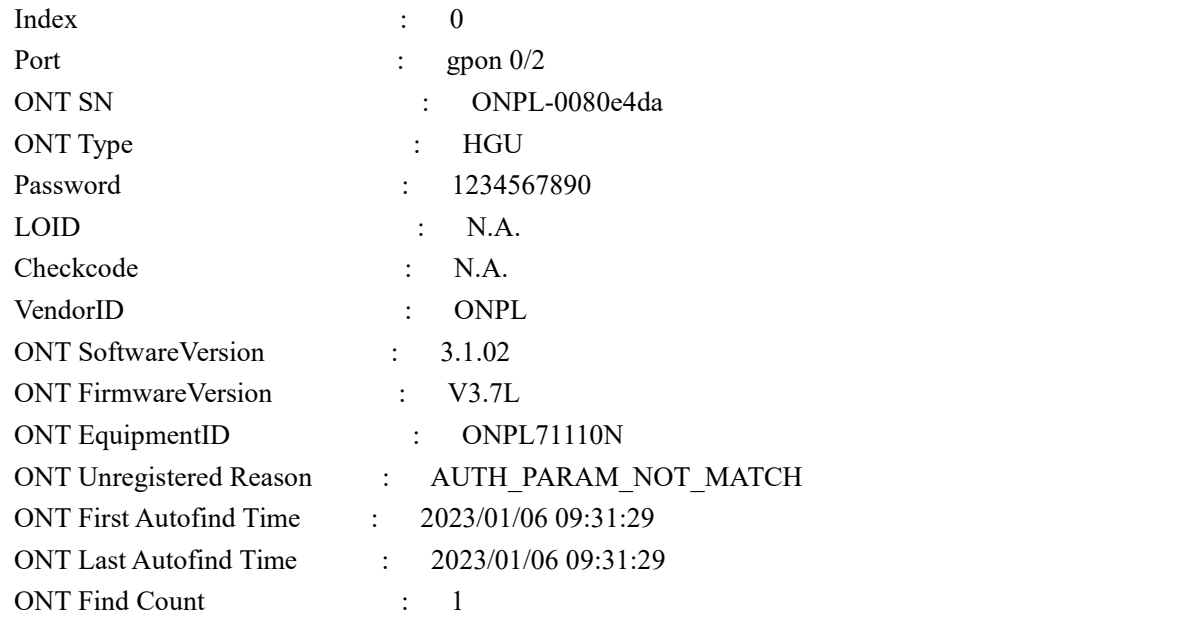

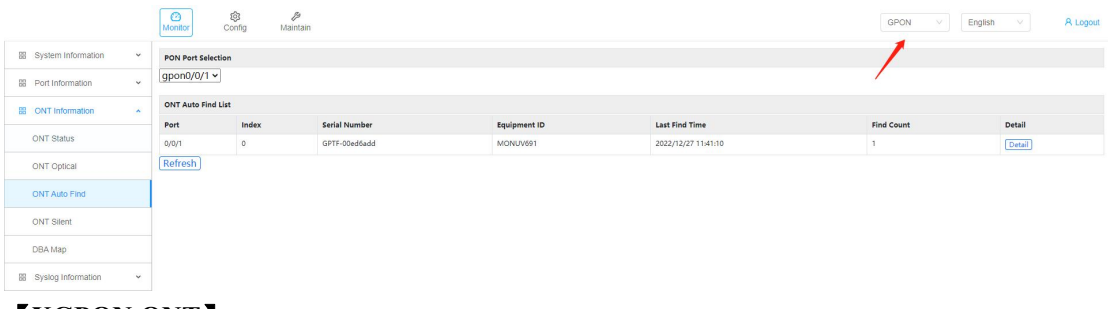

# 【**XGPON ONT**】

[XGPON]display ont-autofind list interface xgpon all

Port Index ONT-SN EquipmentID Last-autofind-time Num xgpon 0/1 0 XPON-12345678 2022/12/26 16:02:40 2 Total entries: 1.

To view the details of the discovery list XGPON ONT:

(You can obtain the ont registration parameters sn-pw, loid, loid-pw, and ont type by viewing the ont information.)

[XGPON]display ont-autofind list interface xgpon 0/2 index 0/ /indexID is the INDEX to discover the list.

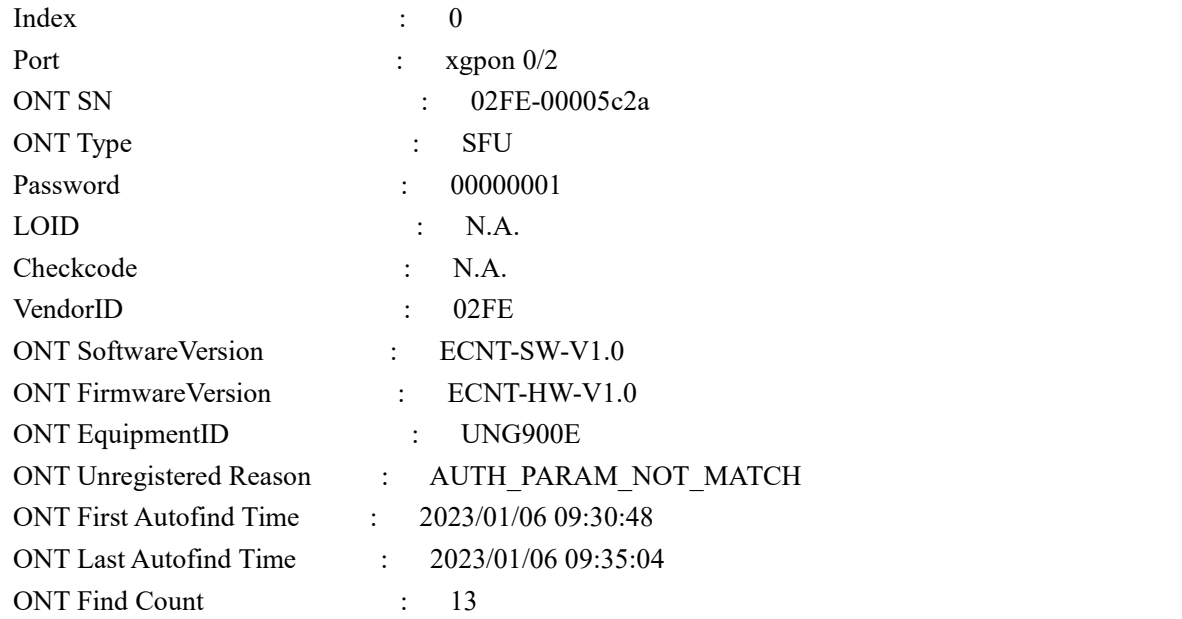

# [XGPON]

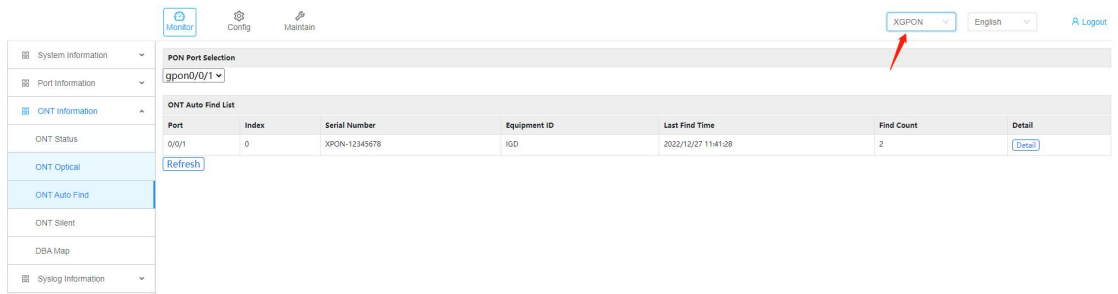

# **1.3.1.7 Configuring the DBA Template** 【**GPON ONT**】

[XGPON]dba-profile 0 [XGPON-dba-profile-0]type 4 max 1000000 [XGPON-dba-profile-0]commit [XGPON-dba-profile-0]quit [XGPON]dba-profile 1 [XGPON-dba-profile-1]type 2 assured 10000 Input assured bandwidth 10000 has been adjusted to 10048 kbps. [XGPON-dba-profile-1]commit [XGPON-dba-profile-1]quit [XGPON]dba-profile 2 [XGPON-dba-profile-2]type 1 fix 10000 Input fixed bandwidth 10000 has been adjusted to 10048 kbps. [XGPON-dba-profile-2]commit [XGPON-dba-profile-2]quit

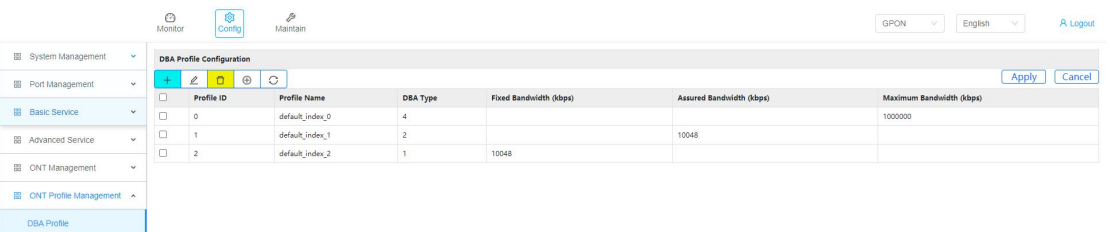

# 【**XGPON ONT**】

[XGPON]dba-profile 3

[XGPON-dba-profile-3]type 4 xgpon max 2000000 [XGPON-dba-profile-3]commit [XGPON-dba-profile-3]quit

[XGPON]dba-profile 4 [XGPON-dba-profile-4]type 2 xgpon assured 10000 Input assured bandwidth 10000 has been adjusted to 10048 kbps. [XGPON-dba-profile-4]commit [XGPON-dba-profile-4]quit

[XGPON]dba-profile 5 [XGPON-dba-profile-5]type 1 xgpon fix 10000 Input fixed bandwidth 10000 has been adjusted to 10240 kbps. [XGPON-dba-profile-5]commit [XGPON-dba-profile-5]quit [XGPON]

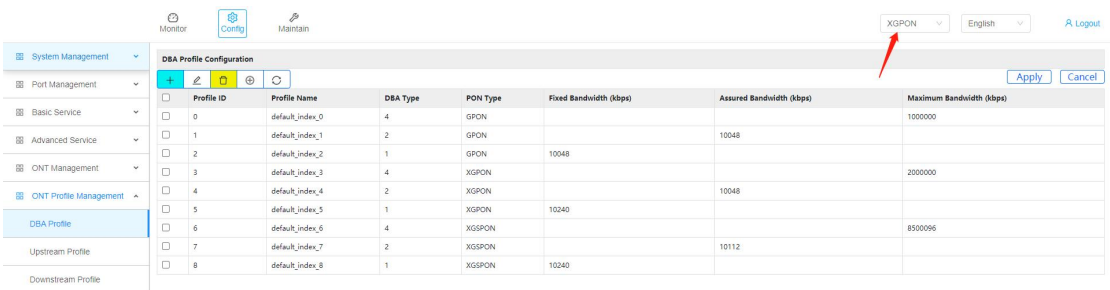

# 【**XGSPON ONT**】

[XGPON]dba-profile 6 [XGPON-dba-profile-6]type 4 xgspon max 8500000 Input maximum bandwidth 8500000 has been adjusted to 8500096 kbps. [XGPON-dba-profile-6]commit [XGPON-dba-profile-6]quit

[XGPON]dba-profile 7

[XGPON-dba-profile-7]type 2 xgspon assured 100000 Input assured bandwidth 100000 has been adjusted to 100096 kbps. [XGPON-dba-profile-7]commit [XGPON-dba-profile-7]quit

[XGPON]dba-profile 8 [XGPON-dba-profile-8]type 1 xgspon fix 100000 Input fixed bandwidth 100000 has been adjusted to 100352 kbps.

[XGPON-dba-profile-8]commit [XGPON-dba-profile-8]quit [XGPON]

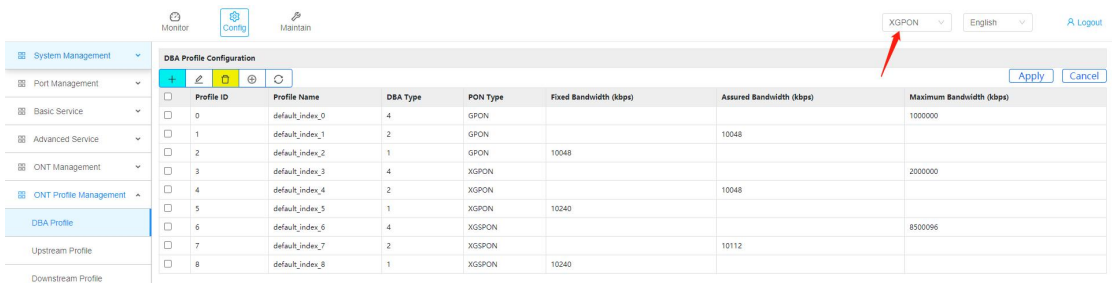

# **1.3.1.8 Configuring VLAN Templates**

[XGPON]vlan-profile 1 [XGPON-vlan-profile-1] translate cvlan 35 svlan 35 [XGPON-vlan-profile-1]commit [XGPON-vlan-profile-1]quit [XGPON]vlan-profile 2 [XGPON-vlan-profile-2]translate cvlan 335 svlan 335 [XGPON-vlan-profile-2]commit

[XGPON-vlan-profile-2]quit [XGPON]vlan-profile 3 [XGPON-vlan-profile-3]translate cvlan 2502 svlan 2502 [XGPON-vlan-profile-3]commit [XGPON-vlan-profile-3]quit [XGPON]vlan-profile 4 [XGPON-vlan-profile-4]translate cvlan 2501 svlan 2501 [XGPON-vlan-profile-4]commit [XGPON-vlan-profile-4]quit [XGPON]

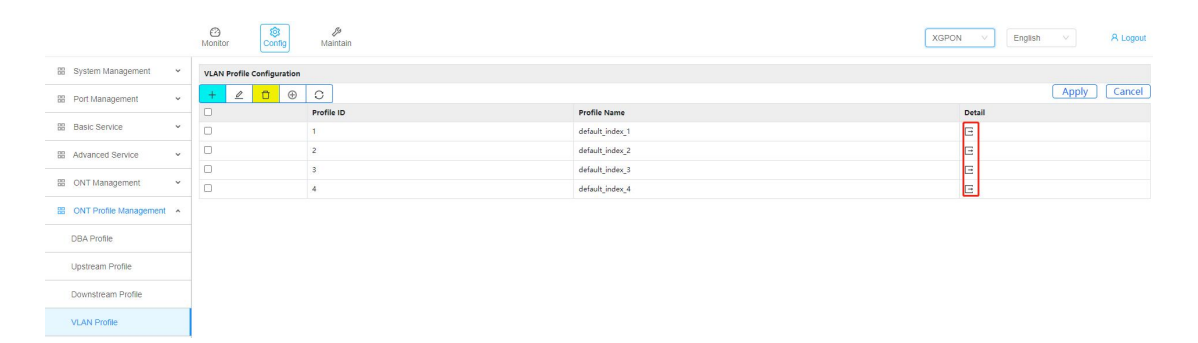

#### **1.3.1.9 Configuring a Line Template** 【**GPON-ONT**】

[XGPON]line-profile 1 name GPON-ONT // User-defined template id and template name [XGPON-line-profile-1]model f0-h210  $\frac{1}{2}$  // Specifies the device type of the ONT. The

following is an HGU example

[XGPON-line-profile-1]tcont 1 dba-profile 0 //Internet service channel [XGPON-line-profile-1]tcont 2 dba-profile 1 //IPTV [XGPON-line-profile-1]tcont 3 dba-profile 2 //VOIP [XGPON-line-profile-1]tcont 4 dba-profile 1 //TR069 [XGPON-line-profile-1]gem 1 tcont 1 vlan-profile 1 [XGPON-line-profile-1]gem 2 tcont 2 vlan-profile 3 [XGPON-line-profile-1]gem 3 tcont 3 vlan-profile 2 [XGPON-line-profile-1]gem 4 tcont 4 vlan-profile 4 [XGPON-line-profile-1]mapping 1 vlan 35 gem 1 [XGPON-line-profile-1]mapping 2 vlan 335 gem 3 [XGPON-line-profile-1]mapping 3 vlan 2502 gem 2 [XGPON-line-profile-1]mapping 4 vlan 2501 gem 4 [XGPON-line-profile-1]commit [XGPON-line-profile-1]quit 【**XGPON-ONT**】 [XGPON]line-profile 2 name XGPON-ONT [XGPON-line-profile-2]model f0-h210 [XGPON-line-profile-2]tcont 1 dba-profile 3 [XGPON-line-profile-2]tcont 2 dba-profile 4

[XGPON-line-profile-2]tcont 3 dba-profile 5 [XGPON-line-profile-2]tcont 4 dba-profile 1 [XGPON-line-profile-2]gem 1 tcont 1 vlan-profile 1 [XGPON-line-profile-2]gem 2 tcont 2 vlan-profile 3 [XGPON-line-profile-2]gem 3 tcont 3 vlan-profile 2 [XGPON-line-profile-2]gem 4 tcont 4 vlan-profile 4 [XGPON-line-profile-2]mapping 1 vlan 35 gem 1 [XGPON-line-profile-2]mapping 2 vlan 335 gem 3 [XGPON-line-profile-2]mapping 3 vlan 2502 gem 2 [XGPON-line-profile-2]mapping 4 vlan 2501 gem 4 [XGPON-line-profile-2]commit [XGPON-line-profile-2]quit

# 【**XGSPON-ONT**】

[XGPON]line-profile 3 name XGSPON-ONT [XGPON-line-profile-3]model f0-h210 [XGPON-line-profile-3]tcont 1 dba-profile  $\frac{6}{10}$  //Internet  $[XGPON-line-profile-3]$ tcont 2 dba-profile  $7$  //IPTV [XGPON-line-profile-3]tcont 3 dba-profile  $8$  //VOIP [XGPON-line-profile-3]tcont 4 dba-profile 1 //TR069 [XGPON-line-profile-3]gem 1 tcont 1 vlan-profile 1 [XGPON-line-profile-3]gem 2 tcont 2 vlan-profile 3 [XGPON-line-profile-3]gem 3 tcont 3 vlan-profile 2 [XGPON-line-profile-3]gem 4 tcont 4 vlan-profile 4 [XGPON-line-profile-3]mapping 1 vlan 35 gem 1 [XGPON-line-profile-3]mapping 2 vlan 335 gem 3 [XGPON-line-profile-3]mapping 3 vlan 2502 gem 2 [XGPON-line-profile-3]mapping 4 vlan 2501 gem 4 [XGPON-line-profile-3]commit [XGPON-line-profile-3]quit

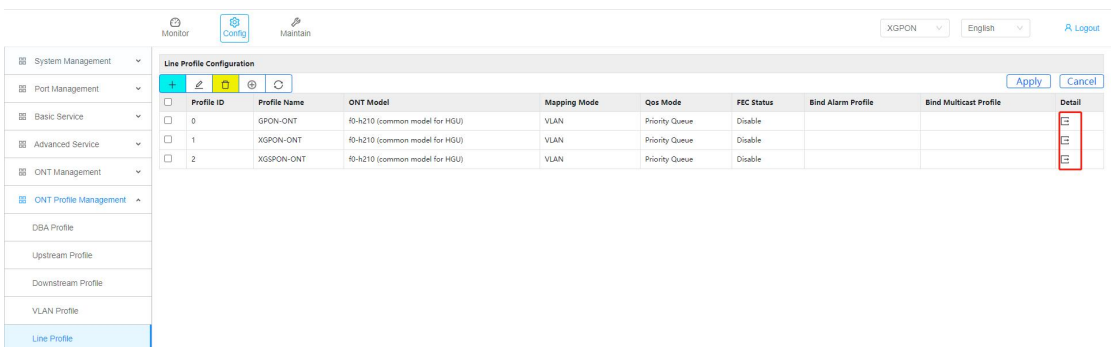

#### **1.3.1.10 Configuring an Authentication Rule Template** 【**GPON-ONT**】

View the discovery list to find the information about the ONT to be registered, and view the

details to obtain registration parameters  $SN.PW, SN-PW, LOID, LOID-PW$ , refer 1.3.1.6. [XGPON]display ont-autofind list interface gpon all Port Index ONT-SN EquipmentID Last-autofind-time Num gpon 0/1 1 GPTF-00ed6add MONUV691 2022/12/26 16:50:14 3 Total entries: 1. Note: The ONT registration template can be set based on SN, PW, sn-pw, LOID, LOID-PW. Configure the registration template based on the SN: [XGPON] rule-profile gpon  $0/1/5$  // Slot 0, 1 is the pon port number and 5 is the customized ontid [XGPON-rule-profile-gpon 0/1/5] [XGPON-rule-profile-gpon 0/1/5]sn-auth string-hex GPTF-00ed6add line-profil e 1 [XGPON-rule-profile-gpon 0/1/5]commit [XGPON-rule-profile-gpon 0/1/5]quit [XGPON] Configure a registration template based on SN-PW: [XGPON-rule-profile-xgpon 0/2/1] sn-auth string-hex 02FE-00005c2a password-a uth string 123456 line-profile 10 Configure a registration template based on a PW: [XGPON-rule-profile-xgpon 0/2/1] password-auth string 123456 line-profile 10 LOID Based. Configure the registration template. [XGPON-rule-profile-xgpon 0/2/1]loid-auth 123123 line-profile 10 LOID-PW Specifies the registration template. [XGPON-rule-profile-xgpon 0/2/1]loid-auth 123123123 checkcode-auth 123456 li

View the configured ONT registration rule template: [XGPON]display rule-profile gpon 0/1/1 //created ruid [XGPON]display current-config rule-profile

ne-profile 10

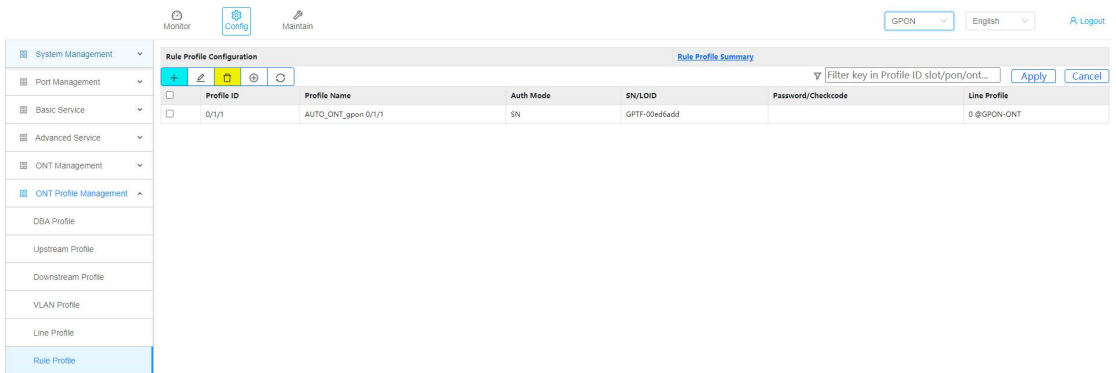

#### 【**XGPON-ONT**】

Obtain registration parameters SN,PW, sn-pw,LOID,LOID-PW. Obtain the registration parameters SN,PW, sn-pw, loid, loid - pw, refer 1.3.1.6。

[XGPON]display ont-autofind list interface xgpon all

Port Index ONT-SN EquipmentID Last-autofind-time Num xgpon 0/1 0 XPON-12345678 2022/12/26 16:09:25 13 Total entries: 1.

Note: You can set the registration template for XGPON-ONT based on SN,PW, sn-pw,LOID,LOID-PW. The detailed configuration commands are the same as those for GPON ONT.<br>[XGPON]rule-profile xgpon 0/1/6

[XGPON-rule-profile-xgpon 0/1/6]sn-auth string-hex XPON-12345678 line-profi le 2 ont-type 10g/2.5g [XGPON-rule-profile-xgpon 0/1/6]commit [XGPON-rule-profile-xgpon 0/1/6]quit [XGPON]

#### 【**XGSPON-ONT**】

Obtain registration parameters SN,PW, sn-pw,LOID,LOID-PW. Obtain the registration parameters SN, PW, sn-pw, loid, loid - pw, refer  $1.3.1.6$ .

[XGPON]display ont-autofind list interface xgpon all

Port Index ONT-SN EquipmentID Last-autofind-time Num xgpon 0/1 0 XPON-018C5678 2022/12/26 16:19:21 1 Total entries: 1.

Note: The registration template for XGSPON-ONT can be specified based on SN,PW, sn-pw,LOID,LOID-PW. The detailed configuration commands are the same as those for GPON ONT.<br>[XGPON]rule-profile xgpon 0/1/7

[XGPON-rule-profile-xgpon 0/1/7]sn-auth string-hex XPON-018C5678 line-profil e 3 ont-type 10g/10g [XGPON-rule-profile-xgpon 0/1/7]commit

[XGPON-rule-profile-xgpon 0/1/7]quit

[XGPON]

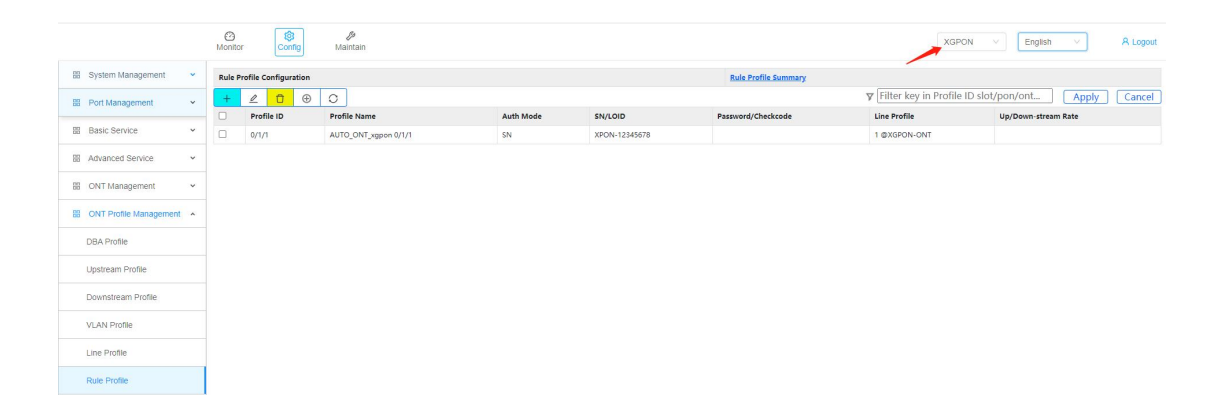

# **1.3.1.11 Save configure**

[XGPON]quit <XGPON>save current-config Config in flash will be updated, confirm to do this?( $y/n$ )[n]: $y$ 

Start to do this, please wait...

Save config successfully.

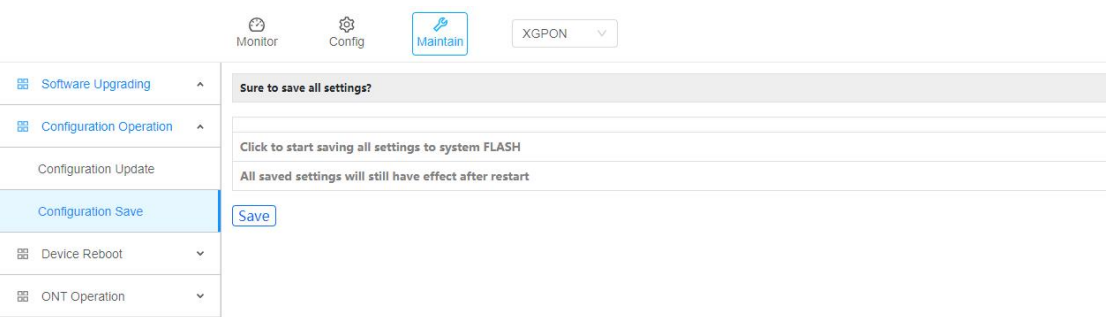

# **1.3.1.12 Viewing the ONT Registration Online List** 【**GPON**】

[XGPON]display ont info online interface gpon all ONT-ID SN Up-duration Config-state Member-state gpon 0/1/1 GPTF-00ed6add 0d0h5m Normal active Total entries: 1.

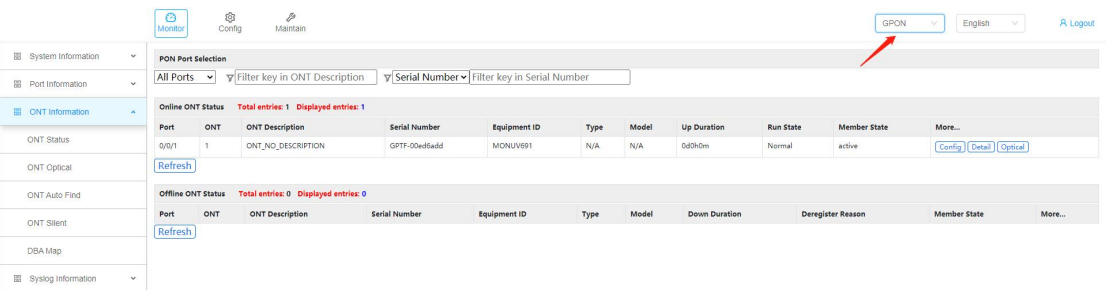

【**XGPON**】

[XGPON]display ont info online interface xgpon all

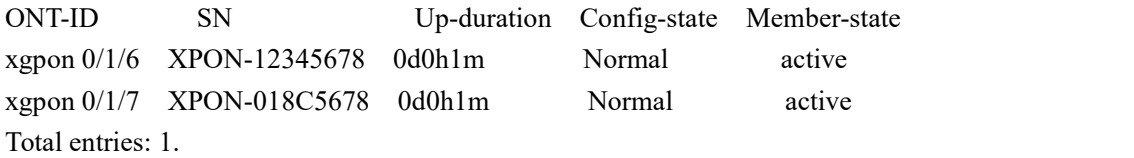

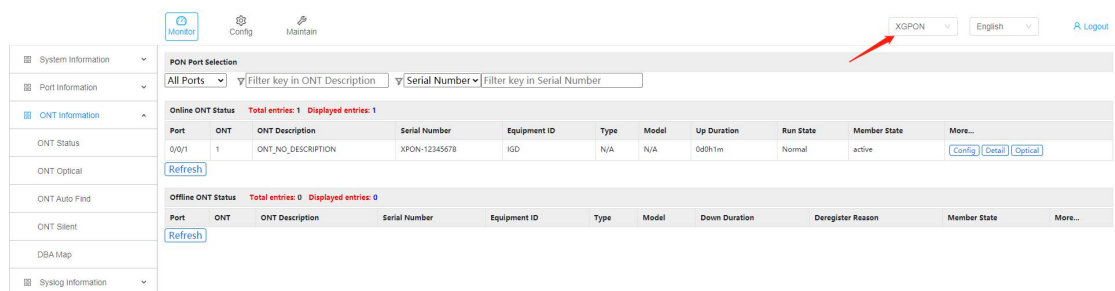

#### **1.3.1.13 ONT Registration Automatic Configuration**

Create an automatic configuration template. Configure the template based on the ONT type and Equipment-id parameters, and reference an existing line template based on service deployment, refer 1.3.1.9。

[XGPON] [XGPON]ont auto-config 11 name GPON all-hgu line-profile 1 [XGPON]ont auto-config 12 name XGPON all-hgu line-profile 2 xgpon [XGPON]ont auto-config 13 name XGSPON all-hgu line-profile 3 xgspon [XGPON]ont auto-config

View the created automatic registration template: [XGPON]display current-config gpon-device

Note: By default, XGPON OLT enables the ONT automatic registration configuration function to implement ONT plug and play.

By default, vlan 1 is used as the service vlan, which only meets the requirements of simple data service scenarios. If the OLT deployment scenario requires multiple vlans, you need to manually create a configuration template for the ONT to meet service requirements. Before manually creating a template, disable the ont auto-config function.

To disable the ONT automatic registration configuration function: [XGPON]undo ont auto-config

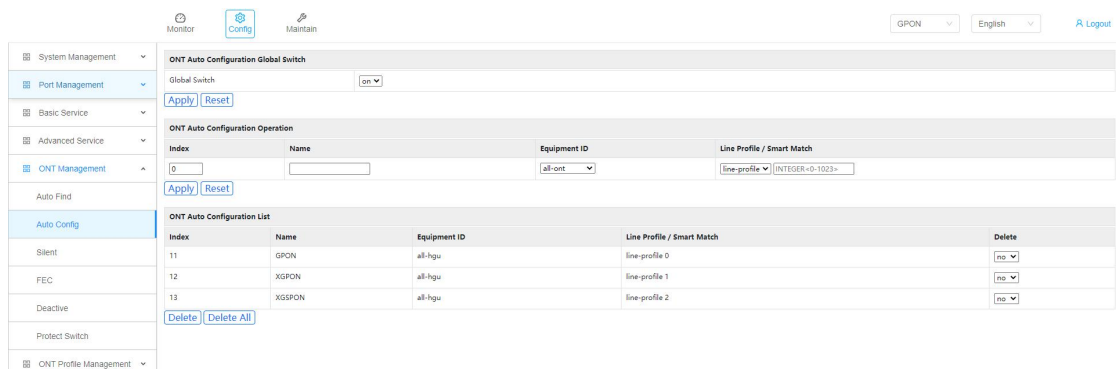

#### <span id="page-17-0"></span>**1.3.2 TR069 Configuration**

#### **1.3.2.1 Configuring the TR069 WAN Port**

Set the IP address of the PC to the network segment 192.168.1.X, and log in to the ONT WEB page using the IP address 192.168.1.1 to configure the WAN connection. The username/password on the web page is superman / 654321. Create a wan for TR069. The wan for TR069 is usually obtained by DHCP

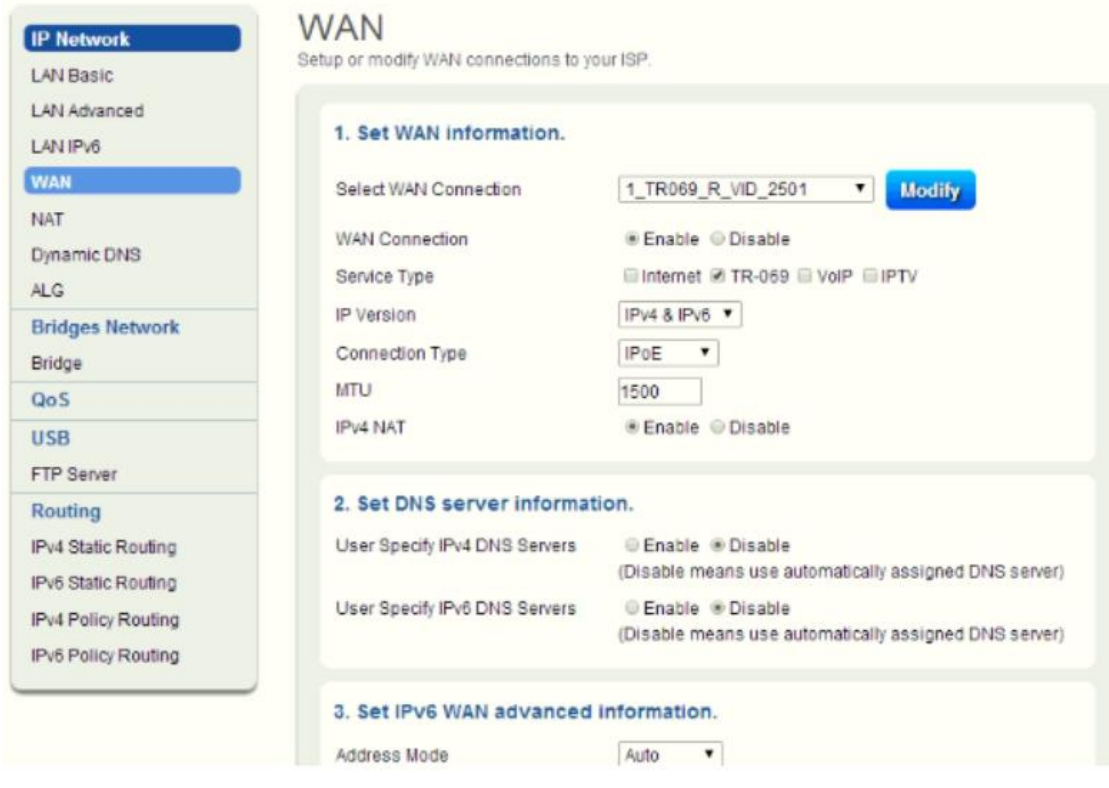

#### **1.3.2.2 Configure TR069**

Other basic services can be delivered from the ACS only after the TR069 is configured. Therefore, the wan and TR069 parameters of the deployment TR069 are configured by default before delivery based on customer requirements and loaded into the version. In deployment, users only need to connect to the ONT to manage the ONT from the ACS and deliver service configurations. Easy to maintain, but also reduce the workload of engineering personnel。

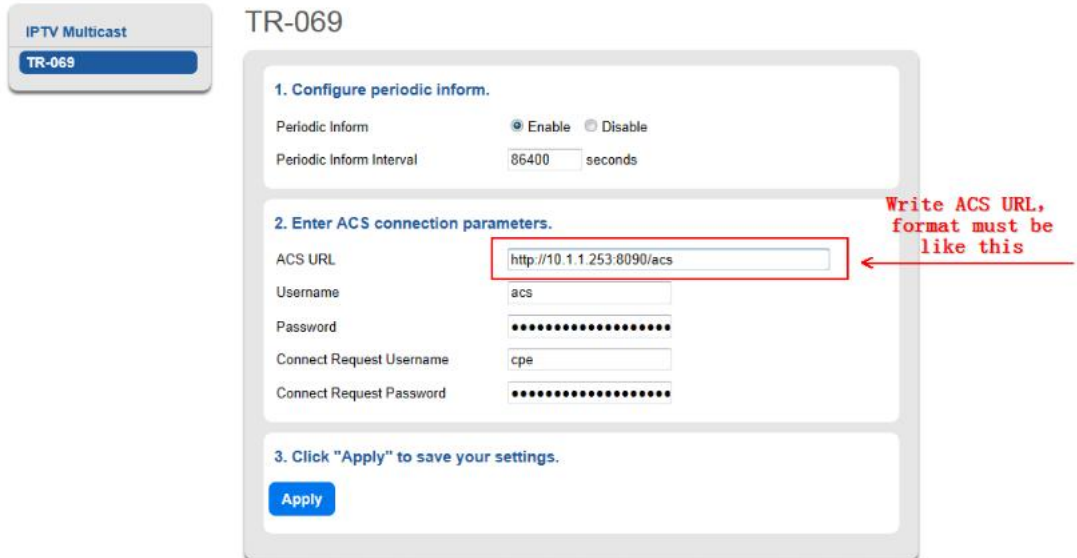

# **1.3.2.3 Enable ACS**

After setting the ONT, start the ACS server to discover the ONT

# Step 1:enable ACS server

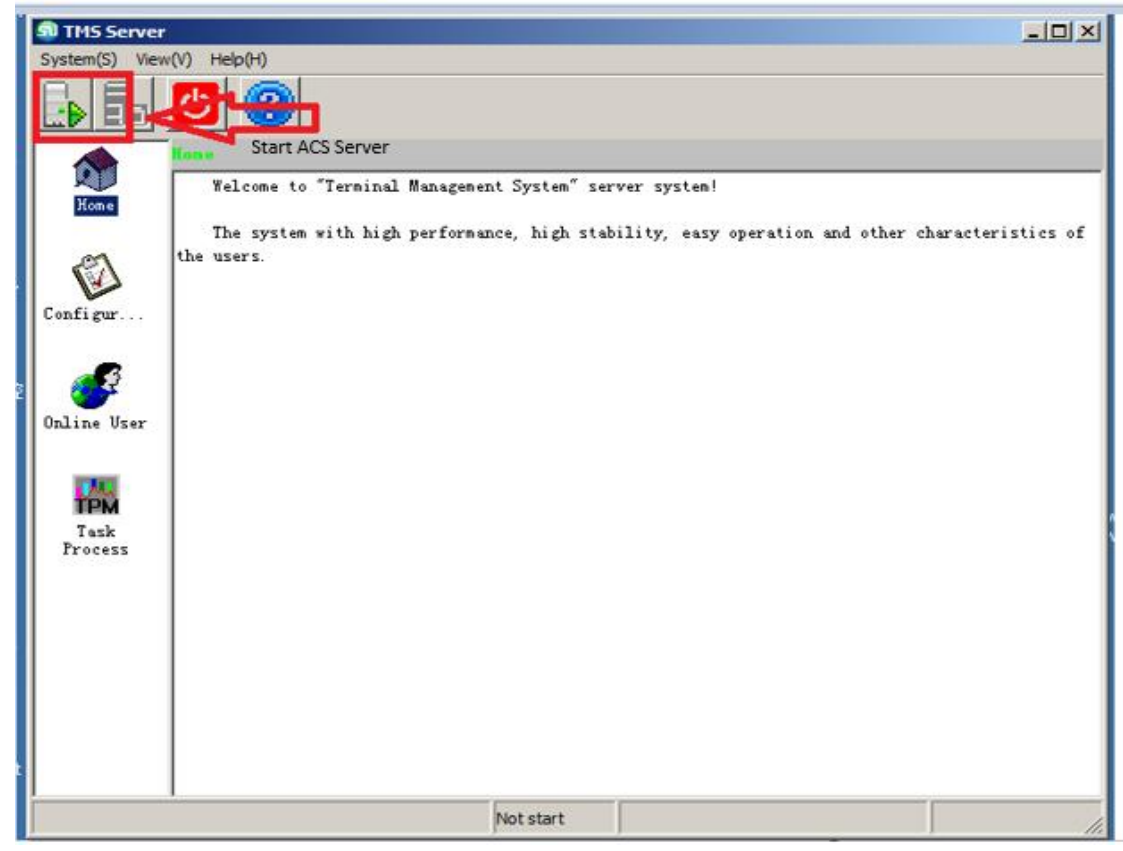

Step 2 : enable username / password (admin / 123456)

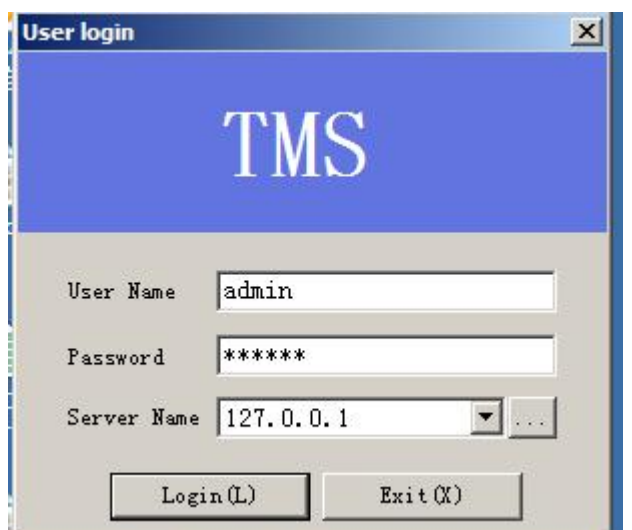

Step 3: If an ONT is discovered, you can view some parameters of the ONT

| $\Box$<br>国终端管理系统             |                           |                                                                  |                                       |                        |                  |                        |
|-------------------------------|---------------------------|------------------------------------------------------------------|---------------------------------------|------------------------|------------------|------------------------|
| 系统(S) 设备(D) 配置(C) 性能(P) 帮助(H) |                           |                                                                  |                                       |                        |                  |                        |
| $\rightarrow$                 |                           |                                                                  |                                       |                        |                  |                        |
| $\Box$ TMS                    | 共:<br>1/1<br>$\mathbf{1}$ | 页<br>$\vert \langle \vert \vert$<br>$\left\langle \right\rangle$ | $\vert \rangle$<br>每<br>$\rightarrow$ | 50 一页                  |                  | 搜索<br>$\vec{h}$        |
| 第一 未分组                        | 名称<br>ID                  | $0$ UI                                                           | 序列号                                   | $\mathbb{I}\mathbb{P}$ | 厂商               | 软件版本                   |
|                               | 000A5A-GC0MD4800185       | 000A5A                                                           | GCOMD4800185                          |                        | 10.1.1.1<br>GCOM | R4.1.45.002            |
|                               |                           |                                                                  |                                       |                        |                  |                        |
|                               |                           |                                                                  |                                       |                        |                  |                        |
|                               |                           |                                                                  |                                       |                        |                  |                        |
|                               |                           |                                                                  |                                       |                        |                  |                        |
|                               |                           |                                                                  |                                       |                        |                  |                        |
|                               |                           |                                                                  |                                       |                        |                  |                        |
|                               |                           |                                                                  |                                       |                        |                  |                        |
|                               |                           |                                                                  |                                       |                        |                  |                        |
|                               |                           |                                                                  |                                       |                        |                  |                        |
|                               |                           |                                                                  |                                       |                        |                  |                        |
|                               |                           |                                                                  |                                       |                        |                  |                        |
|                               |                           |                                                                  |                                       |                        |                  |                        |
|                               |                           |                                                                  |                                       |                        |                  |                        |
|                               |                           |                                                                  |                                       |                        |                  |                        |
|                               |                           |                                                                  |                                       |                        |                  |                        |
|                               |                           |                                                                  |                                       |                        |                  |                        |
|                               |                           |                                                                  |                                       |                        |                  |                        |
|                               |                           |                                                                  |                                       |                        |                  |                        |
|                               |                           |                                                                  |                                       |                        |                  |                        |
|                               |                           |                                                                  |                                       |                        |                  |                        |
|                               |                           |                                                                  |                                       |                        |                  |                        |
|                               |                           |                                                                  |                                       |                        |                  |                        |
|                               | $  \cdot  $               |                                                                  |                                       |                        |                  | $\overline{ }$         |
|                               | 用户名: admin                |                                                                  | 登录时间: 2014/2/19 13:50:22              |                        | 服务器地址: 127.0.0.1 | 系统已运行:0天0小时0分钟7秒<br>h, |

# <span id="page-19-0"></span>**1.3.3 HSI Service &wifi Service Configuration**

#### **1.3.3.1 Configuring the WAN Interface for HSI Services**

Set the IP address of the PC to the network segment 192.168.1.X, and log in to the ONT WEB page using the IP address 192.168.1.1 to configure the WAN connection. The username/password on the web page is superman / 654321. HIS user name and password are h004\_ftth\_doitdvtq24/7in0nV

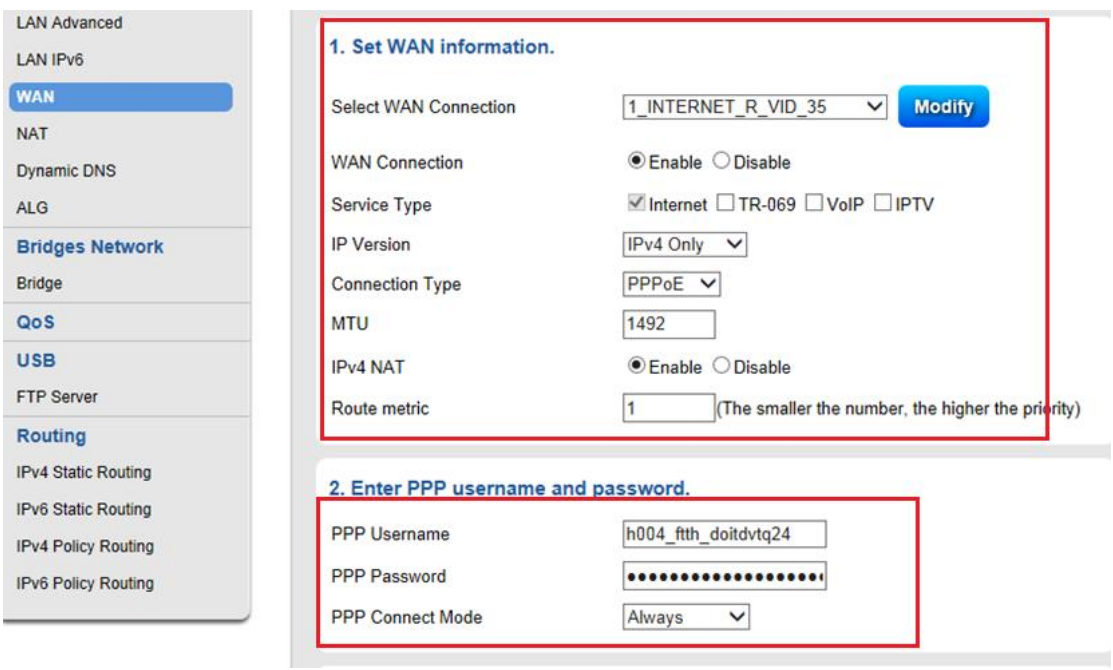

# **1.3.3.2 View HSI WAN status**

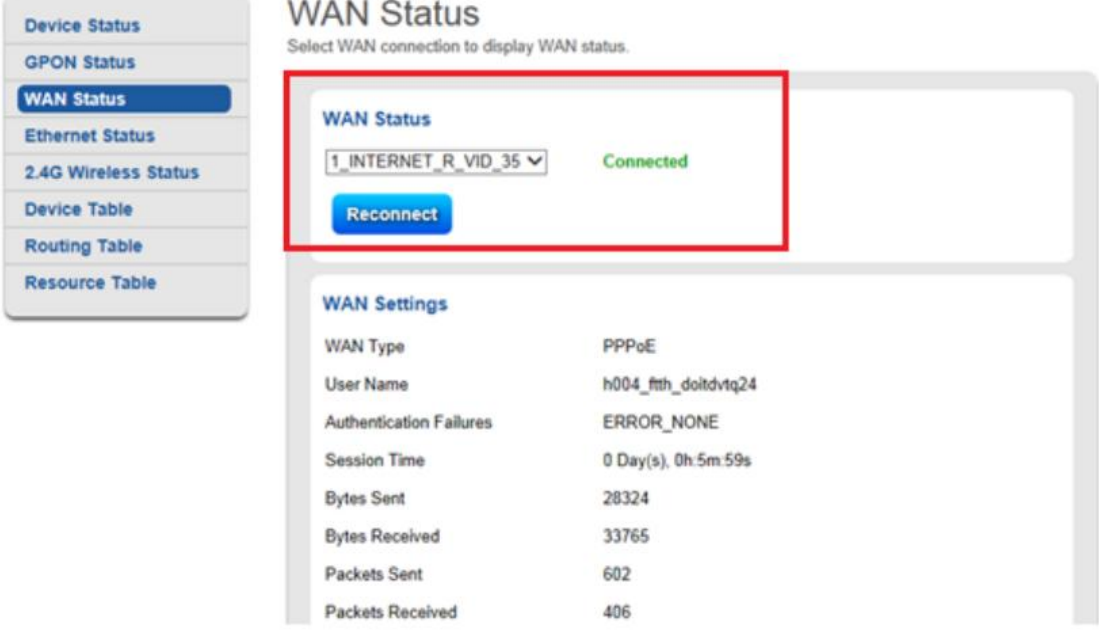

#### **1.3.3.3 View HSI Service Status**

The PC connected to port LAN1 can access the Internet

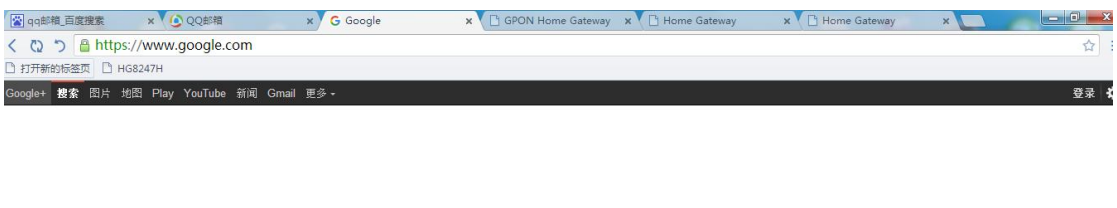

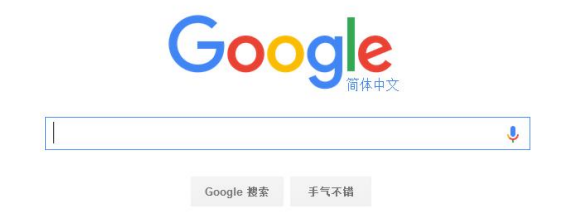

#### **1.3.3.4 Config WiFi**

The SSID system exists by default, and the wireless password can be configured on the web

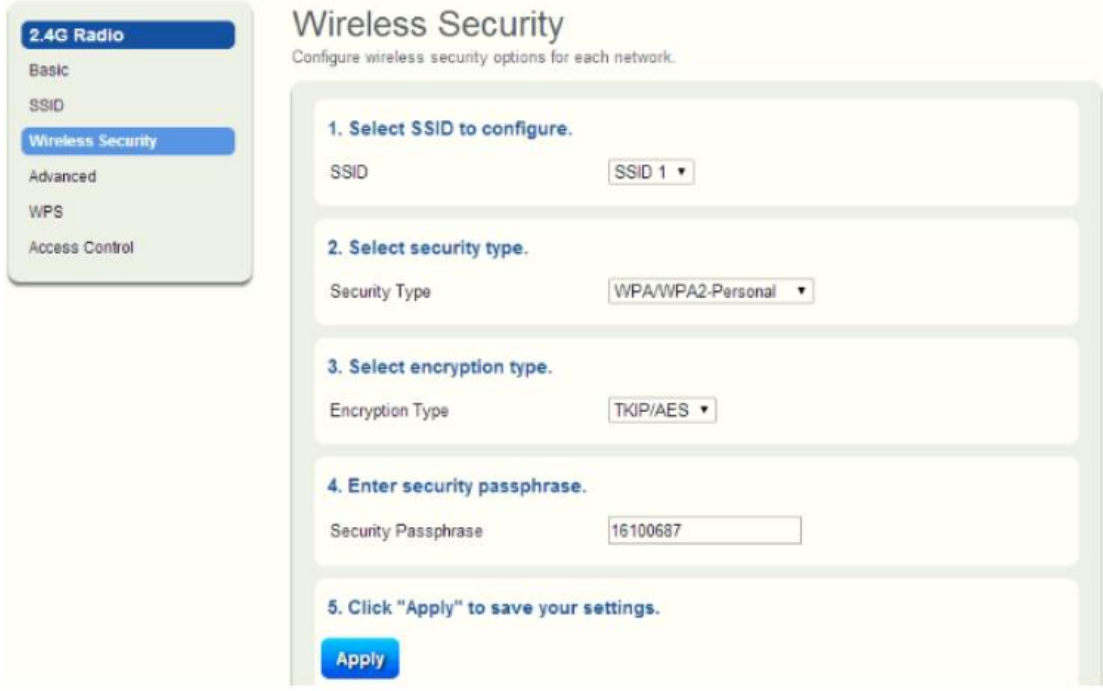

# <span id="page-21-0"></span>**1.3.4 VOIP**(**SIP**)**configure**

#### **1.3.4.1 Configuring the WAN Interface for VOIP Service**

For the ONT part, use 192.168.1.1 IP to log in to the ONT WEB page to configure the WAN connection. VOIP obtains the IP address through **DHCP** 

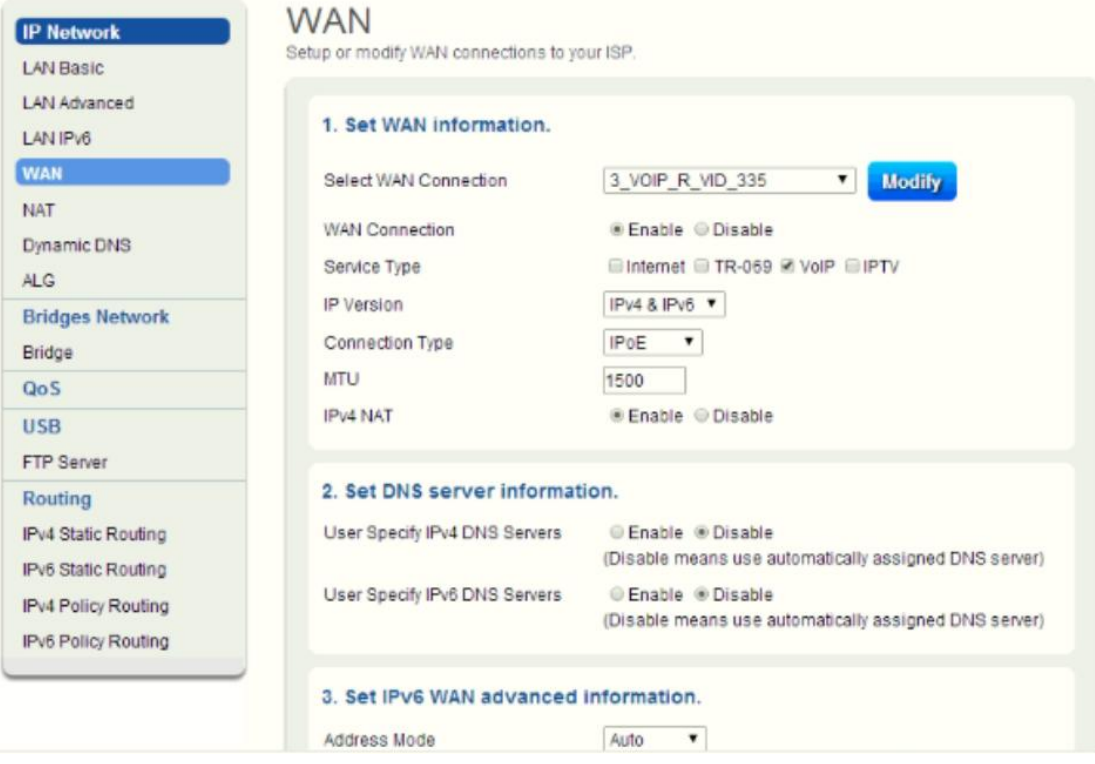

# **1.3.4.2 Configure voip pots**

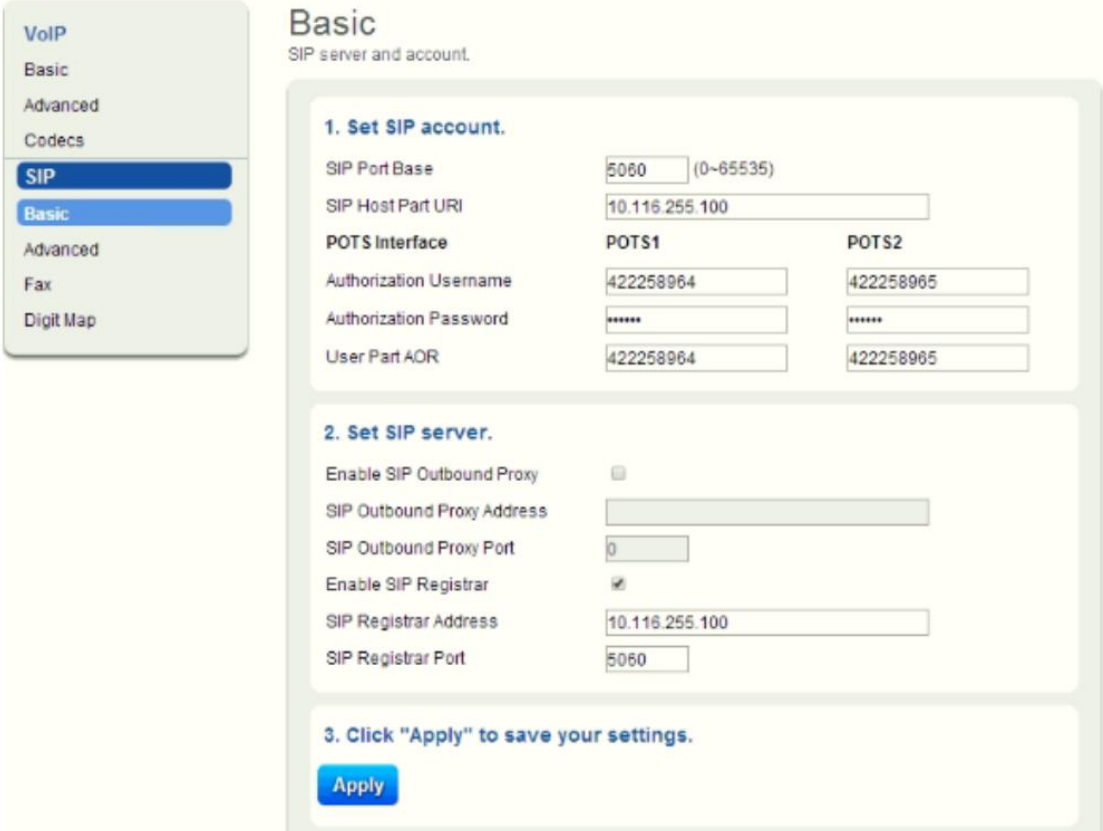

#### **1.3.4.3 View sip Registration status**

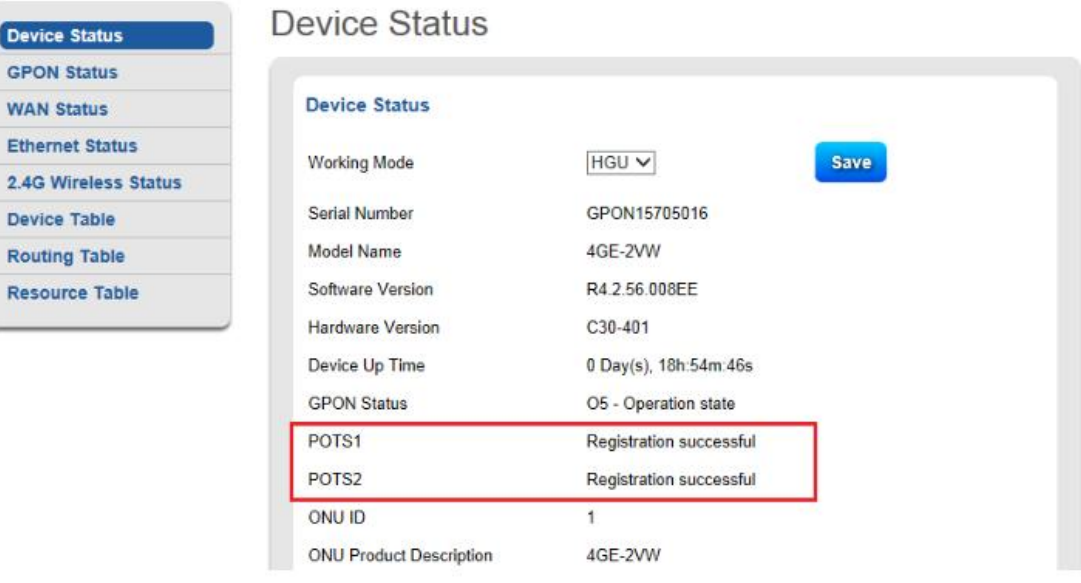

#### **1.3.4.4 VOIP Service Communication with the PON Port**

The pon product has a feature that it is isolated from users under the PON port by default, but voice communication with users under the PON port may occur. Therefore, we need to enable the layer 2 forwarding function of the pon port, Pon-switch. Enable pon port forwarding based on the vlan to be forwarded.

[GPON\_OLT-vlan-335]pon-switch

<span id="page-23-0"></span>Config vlan pon-switch successfully.

#### **1.3.5 IPTV configure**

#### **1.3.5.1 Enable IGMP-SNOOPING**

If this function is normally enabled, the IPTV can watch programs. Other configuration items can be selected based on the actual network.

[XGPON]igmp-snooping

#### **1.3.5.2 Enabling Multicast Group Suppression**

This function is the multicast proxy function. After this function is enabled, OLT proxy forwards multicast protocol packets.

[XGPON]igmp-snooping report-suppression

#### **1.3.5.3 Configuring Multicast vlans for Ports**

After a multicast vlan is enabled, OLT changes the IGMP packets received by a port to a multicast VLAN regardless of which VLAN they belong to.

GPON(config-if-pon-0/5)#igmp-snooping multicast vlan 2502

#### **1.3.5.4 Recommended Configuration of OLT Multicast Services**

[XGPON]igmp-snooping [XGPON]igmp-snooping report-suppression

[XGPON]igmp-snooping profile 1 GPON(config-igmp-profile-1)#ip range 225.1.1.1 225.1.2.254 [XGPON]interface gpon 0/0/5 [XGPON-gpon-0/0/5]igmp-snooping multicast vlan 2502 [XGPON-gpon-0/0/5]igmp-snooping profile refer 1 [XGPON-gpon-0/0/5]igmp-snooping record-host

#### **1.3.5.5 Configuring the ONT Multicast Service**

The port connecting to the STB on the ONT must be set to bridge. The STB does not recognize vlans. Therefore, you need to strip the vlan tag

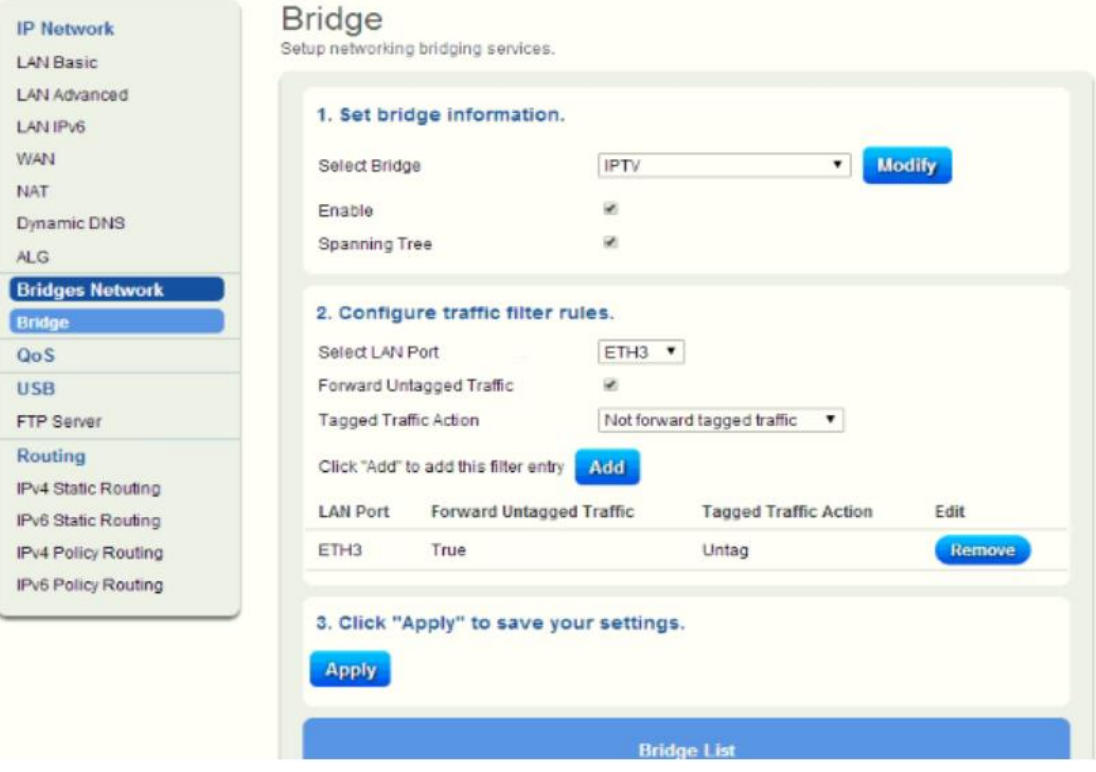